# Almadallah Healthcare Management

# Member User Manual

This manual contains the information on member account, the features or benefits a member will get by having a user account with Almadallah Website.

**A l m a d a l l a h H e a l t h c a r e M a n a g e m e n t F Z L L C P . O . B o x : 3 1 7 1 2 , D I A C , D u b a i P h o n e : + 9 7 1 4 5 5 9 1 3 1 1 F a x : 0 4 4 3 4 2 3 1 0**

#### *1) REGISTRATION PROCESS*

Below are the steps to create a member user account in Almadallah Website

- a) Go to URL: [www.almadallah.ae/Account/Login.aspx](http://www.almadallah.ae/Account/Login.aspx)
- b) Click on "**click here to register**" link, highlighted below

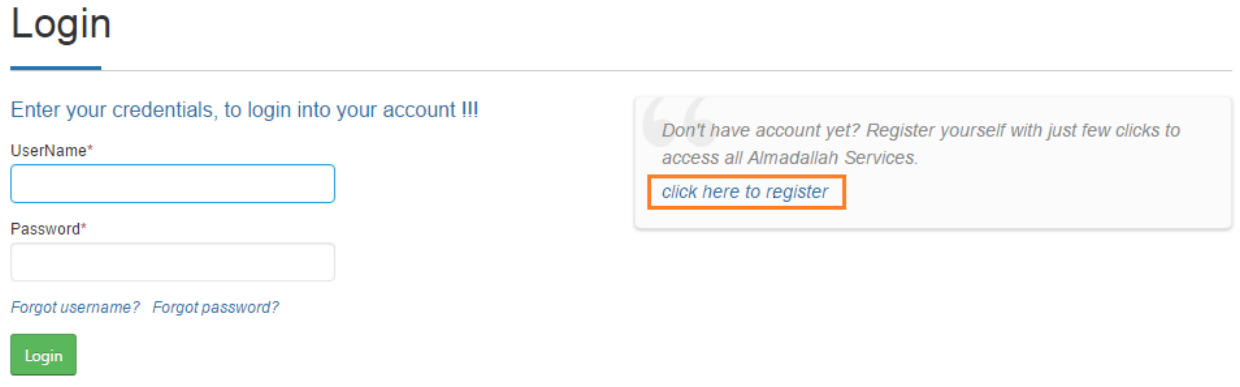

c) Register user Page for Member as shown below, Please fill the appropriate

fields and click on "**Register**" button to proceed further

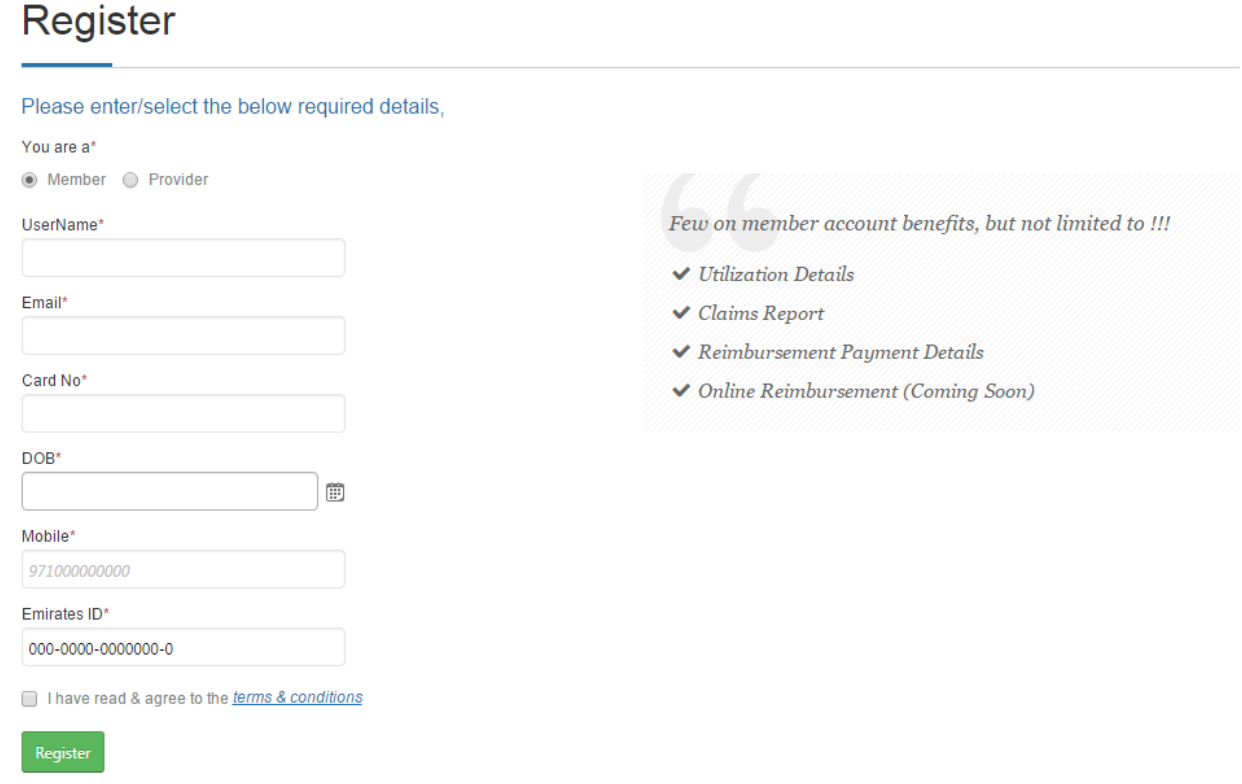

Kindly make sure to read our Terms & Condition's before you register with Almadallah online access.

- d) Upon successful registration, Almadallah will send Email to the User's Registered Email ID(collected from the above Register page), with credentials information along with the **One Time Password**, which should be used during first login.
- e) As part of Account Verification Process, users will have to change their password during their first login, in order to use the other pages in their account.

# *2) LOGIN*

- a) Go to URL: [www.almadallah.ae/Account/Login.aspx](http://www.almadallah.ae/Account/Login.aspx)
- b) Enter Username and Password details in the respective fields in the login page, as shown below,

#### Login

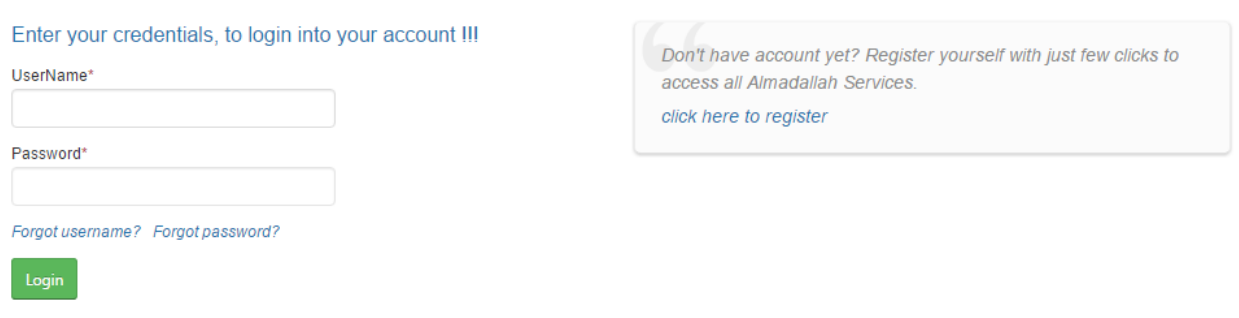

c) Click on Login button to validate your credentials and access your account. Authenticated User will get to see the home page as shown below, from home page user can navigate to other pages. (Please note that without **Account Verification Process**, User will l not be able to access any other pages, please refer **Registration Process Section** Point 4 & 5 for details.)

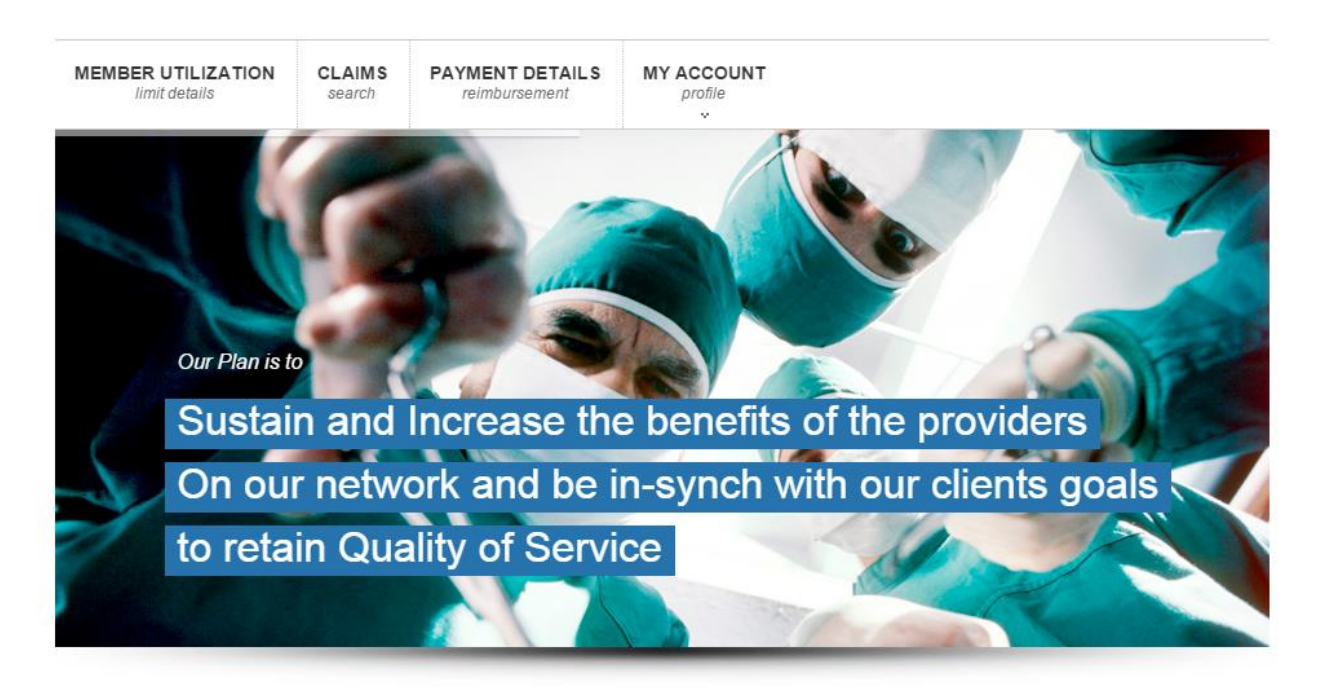

# **Welcome to AL MADALLAH**

Healthcare Management

Almadallah Healthcare Management is a Third Party Administrator (TPA). It is a private company that was established in Dubai in 2008. Almadallah has established strong ties with the Government of Dubai and the Private Sector. The core function of Almadallah is managing health insurance schemes and insurance policies to select government organizations, self-funding organizations and health insurance companies.

**Latest News** 

## *3) MEMBER UTILIZATION*

Using this feature, User will get to see their, as well as their dependant (If the registered user is employee), the limit amount details such as Total Amount, Utilized Amount and Balance Amount against each limit's (Aggregate, Optical, Dental, Maternity etc…). User can select the Member (Card No) from the combo selection and see the details. Sample shown below

#### **Member Utilization Details**

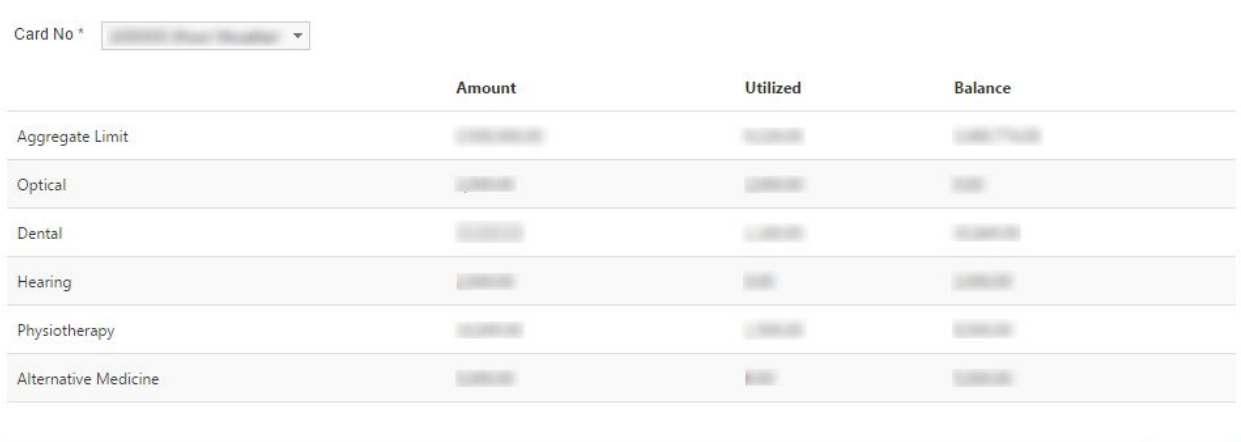

# *4) CLAIMS REPORT*

Using this feature, User will get to see their, as well as their dependant (If the registered user is employee) claim details. Member can use the various filter combinations to search the details, as show below. Please note that the search is restricted to only current active contract period of the Member.

# **Search Claims**

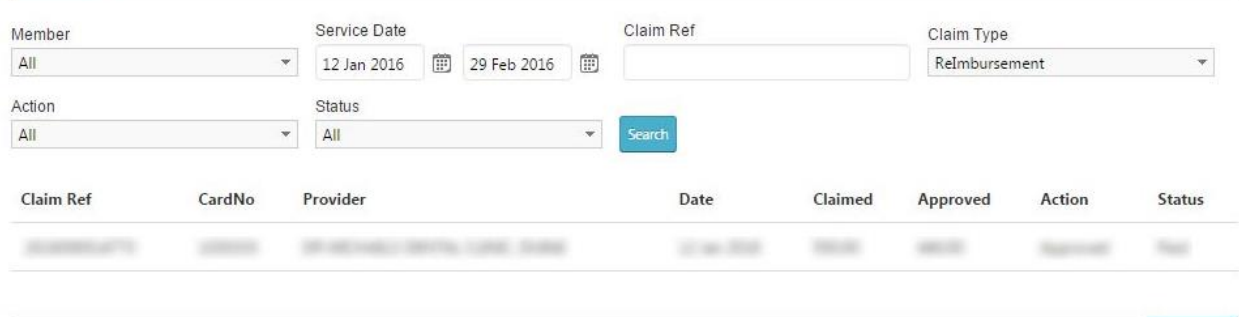

#### *5) REIMBURSEMENT PAYMENT DETAILS*

Using this feature, User will get to see their, as well as their dependant (If the registered user is employee) Reimbursement Payment Details. User will also have option to view the Reconciliation Report against each payment (as a Link). Sample shown below,

## Payment Details - Reimbursement

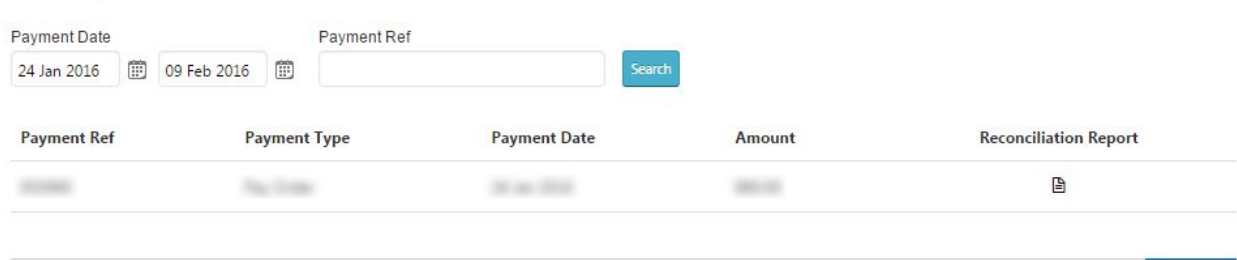

Sample Reconciliation Report shown below,

# **Reconciliation Report**

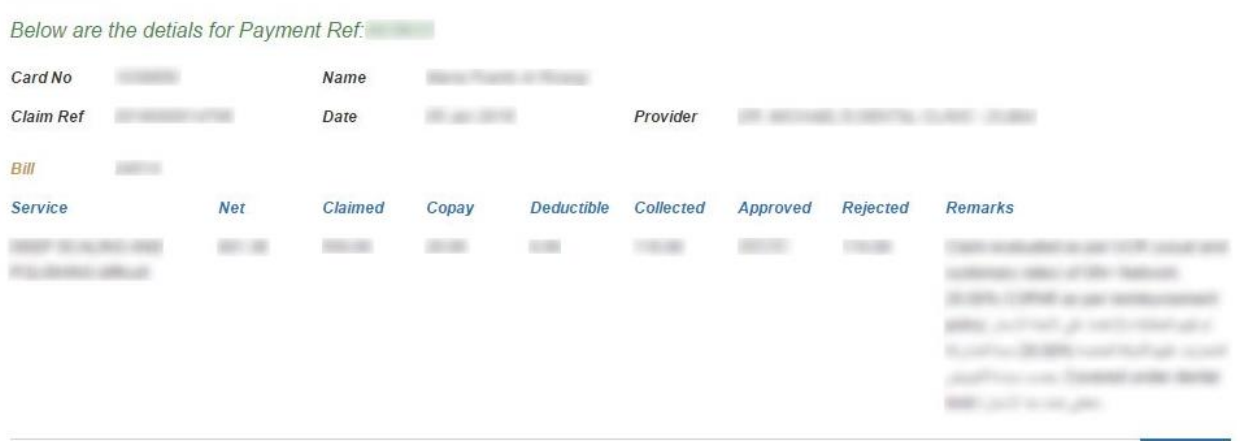

*Member User Manual*

#### *6) UPDATE ACCOUNT*

Using this feature, the logged in user will be able to edit their profile details. Sample shown below,

## **Update Account**

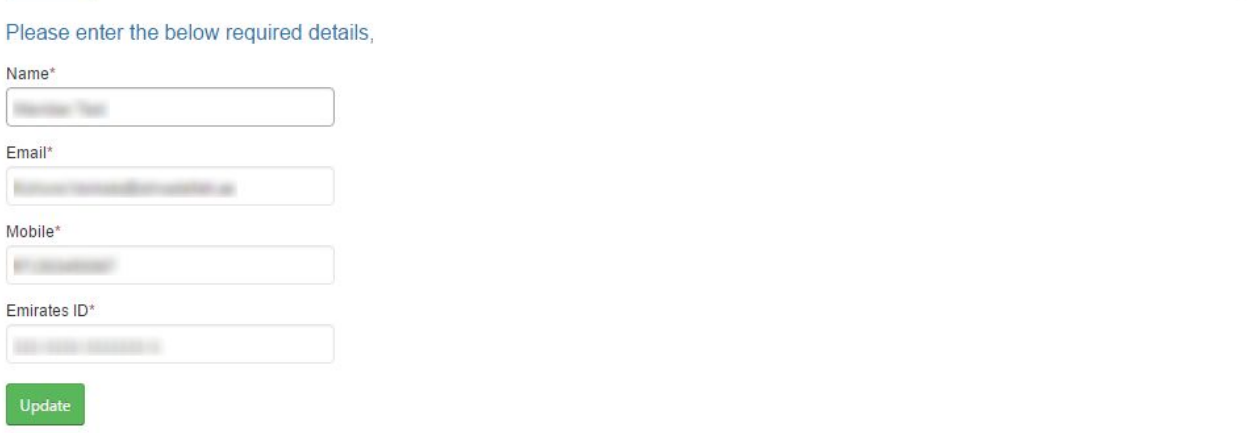

## *7) UPDATE PASSWORD*

Using this feature, the logged in user will be able to update their password. Sample shown below,

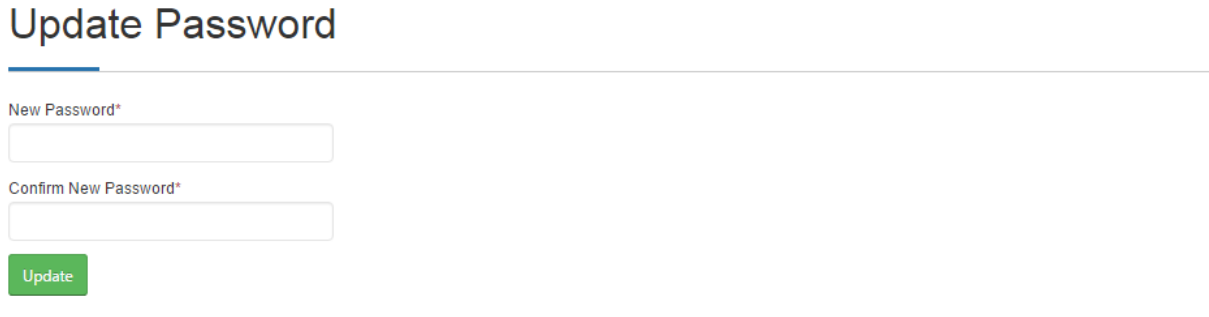

*Member User Manual*

#### *8) FORGOT USERNAME*

Using this feature, User can enter the Registered Email (used during the registration process) and retrieve the Username via Email. Sample shown below,

# **Forgot Username**

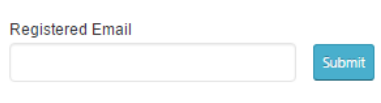

### *9) FORGOT PASSWORD*

Using this feature, User can receive **One Time Password** via email, by entering the Username and Registered Email (used during the registration process). User can use the received One Time Password with Username combination to login and access their account. Sample shown below,

## **Forgot Password**

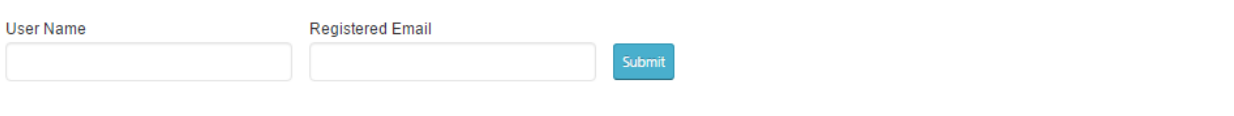